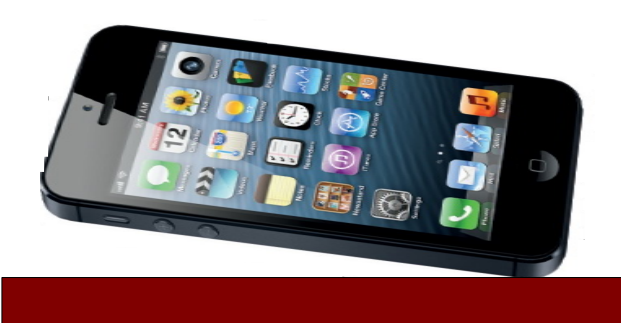

# **SETTING UP YOUR iPod iPad iPhone**

**Upon opening up your new Apple device or tablet you will find a guide to get you started. It includes information on how to operate your device, locate and identify different buttons and how to charge it.** 

*Checking out and downloading using an Apple device is easy. You will need a few things in order to get started: an Adobe ID, the Overdrive Media Console App and your Library Card number. All of these are FREE.*

### *Create an Adobe ID*

You will be required to create a free **Adobe Account** in order to download any eBooks to your device. Fill out the short form at [www.adobe.com/membership.](http://www.adobe.com/membership)

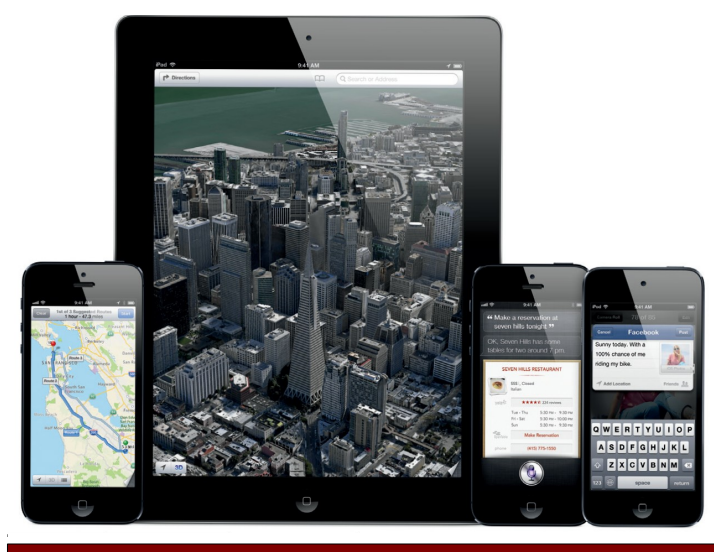

#### **Download, Install & Run the App**

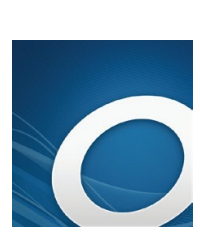

Go to the **App Store** and Search for **Overdrive Media Console.** Tap on the App and touch **Install.** Once the App has finished installing you can open it. It will remind you that you will need to **authorize** your device using your **Adobe ID.** The App will then highlight some of the features it offers. Touch **Done** in the top right corner to proceed. You may listen to the welcome message from Overdrive if you wish.

You are now ready to find books by tapping **Get Books+** in the top right hand corner. Tap **Add a Library** and enter **Prince Rupert Public Library**  and tap **Search.** Select **Prince Rupert Public Library** and then tap the star beside **British Colombia Libraries**. Choose the **British Colombia Libraries** button and you will go to the **Library's Digital Catalogue.** 

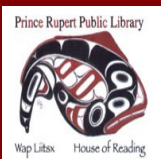

www.princerupertlibrary.ca 250-627-1345

Style and content of this help sheet are courtesy of the *London Public Library*

## **Browse the Catalogue iPod iPad iPhone**

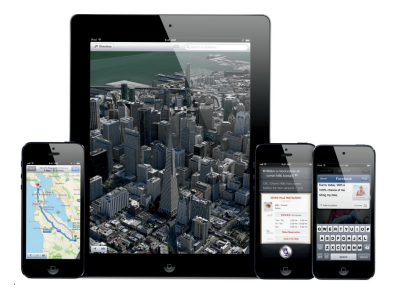

There are different options for finding books. You can choose to browse by genre or search for specific authors / titles. It is possible to place holds on items that are currently out by selecting **Place a Hold.** The Library will then contact you by email once your hold is available.

**Advanced Search** is a quick way to find available titles in the correct format. Your Apple device can play ePUB eBooks and MP3 audiobooks.

You can show only titles with copies that are available in the **Advanced Search** by clicking on the **Available Now** box below the search options.

### **Checkout and Download**

When you have found an item you wish to check out, select **Add to Cart.** You can add up to 5 items to your cart and they will be held for 30 minutes.

Once you have finished selecting titles tap **Proceed to Checkout.** You will need to enter your Library Card number without spaces.

At this point you can select how long you wish to have eBooks checked out (7, 14 or 21 days) in the drop down menu. Select **Confirm Checkout.**

Tap the **Download** button. The item will be automatically downloaded to your **Bookshelf.** Once the download is complete you may go to the **Bookshelf** and enjoy the title.

#### **Returning eBooks**

eBooks and audiobooks automatically return on their due date. If you wish to return an item early you may do so by going to your **Bookshelf**  and selecting the **plus sign** beside the title. Tap on **Return then Delete** to return the title back to the Library.

### **FAQ**

- eBooks and audiobooks cannot be renewed.
- There are never fines on eBooks and audiobooks.
- You have a checkout limit of 5 items.

### **Additional Help**

- Visit the **Digital Help** available through **British Columbia Libraries** e-catalogue
- Telephone 250-627-1345 during Library operating hours.
- Email us at [info@princeruperlibrary.ca](mailto:info@princeruperlibrary.ca)

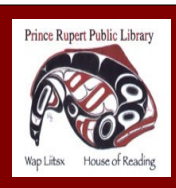

www.princerupertlibrary.ca

Style and content of this help sheet are courtesy of the *London Public Library*

250-627-1345